2023 | docrobot.ru

# **Формирование документа Прайс-лист (PRICAT) для ООО «Караван»**

**ИНСТРУКЦИЯ**

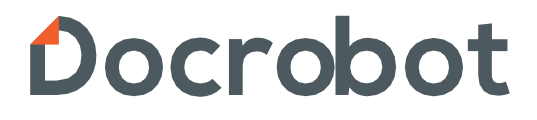

# **Содержание**

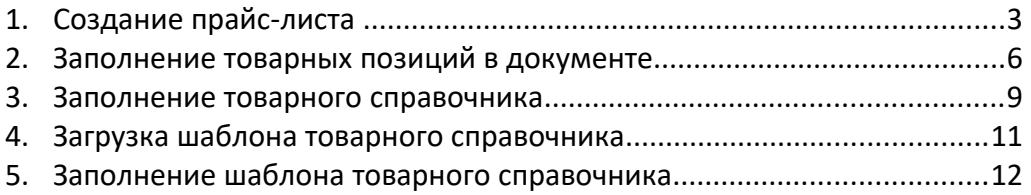

# **1. Создание Прайс-листа**

Нажмите на кнопку **Создать — Прайс-лист — Прайс-лист другие сети**:

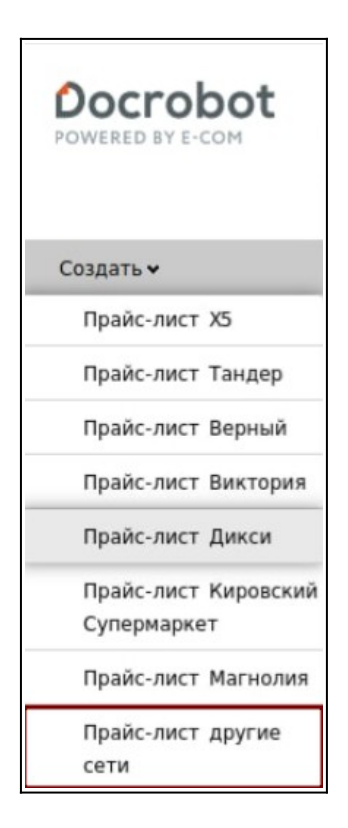

В открывшемся окне появится форма для заполнения необходимых реквизитов документа:

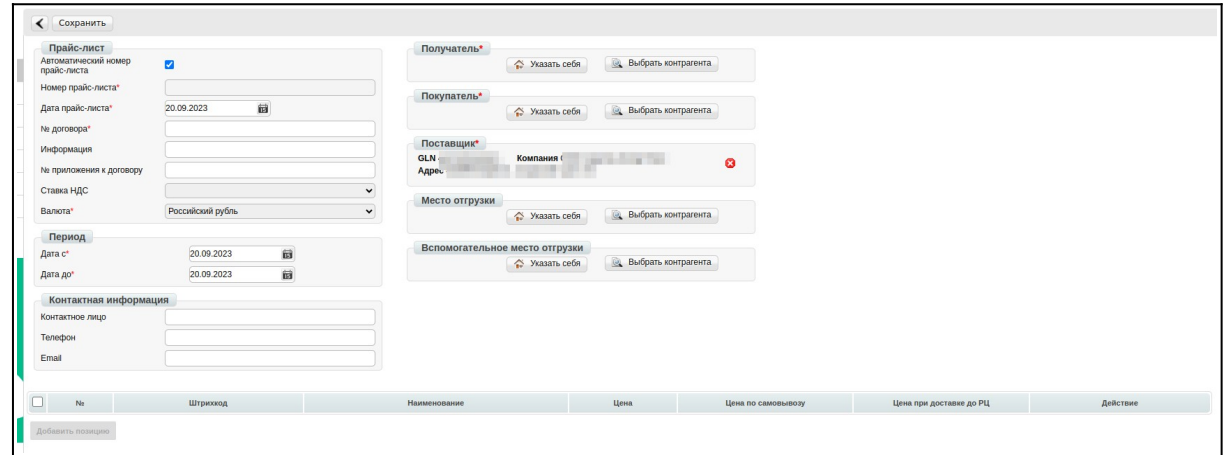

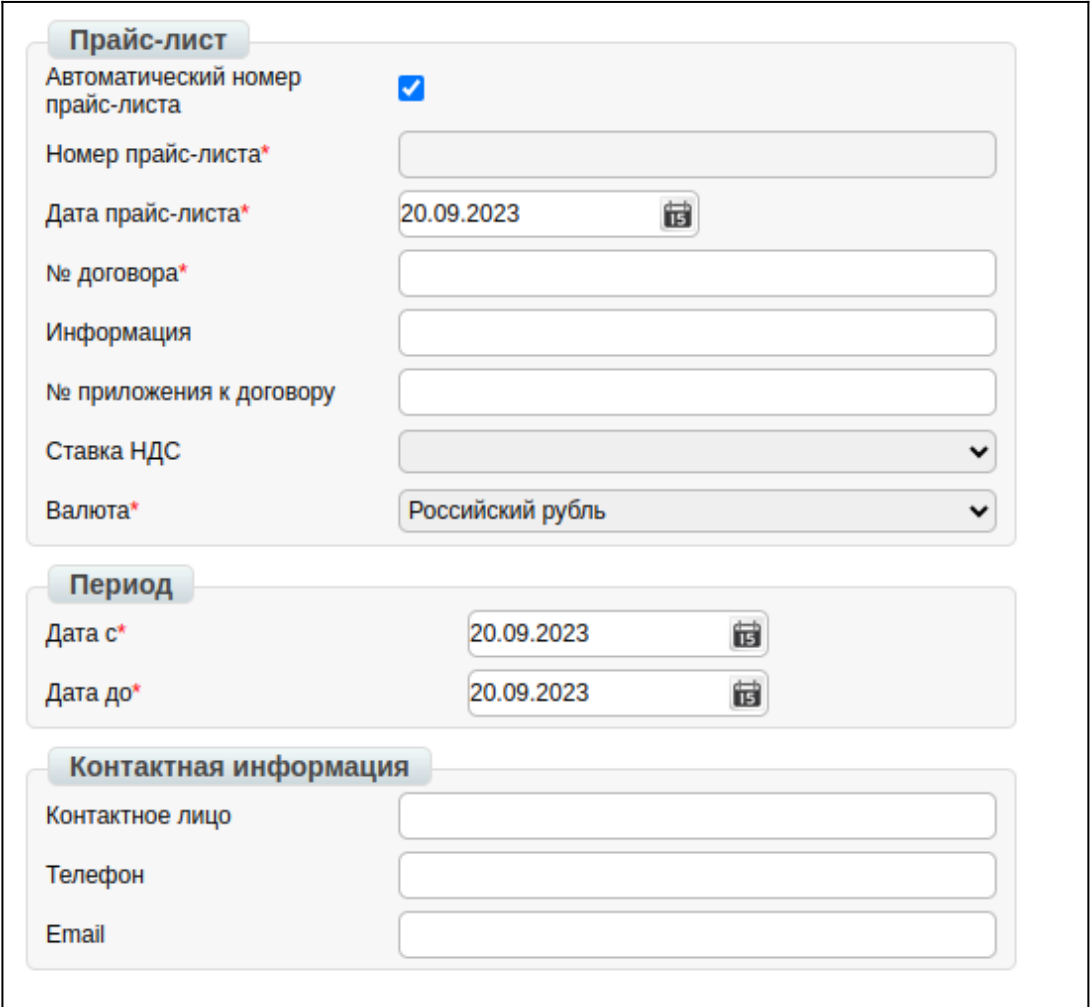

**1. Номер** — номер формируемого прайс-листа.

Номер генерируется автоматически если установлена галочка «Автоматический номер прайс-листа».

#### **Важно!**

Номер прайс-листа должен быть уникальным.

**2. Дата** — дата формирования прайс-листа.

**3. № договора** — номер договора на поставку с контрагентом, для которого формируется прайс-лист.

- **4. Валюта** выбираем из выпадающего списка Российский рубль.
- **6. Дата с**  указываем дату начала действия новой цены.
- **7. Дата до** дата окончания действия новой цены.

Для указания получателя/покупателя по документу, нажмите на «**Выбрать контрагента**»:

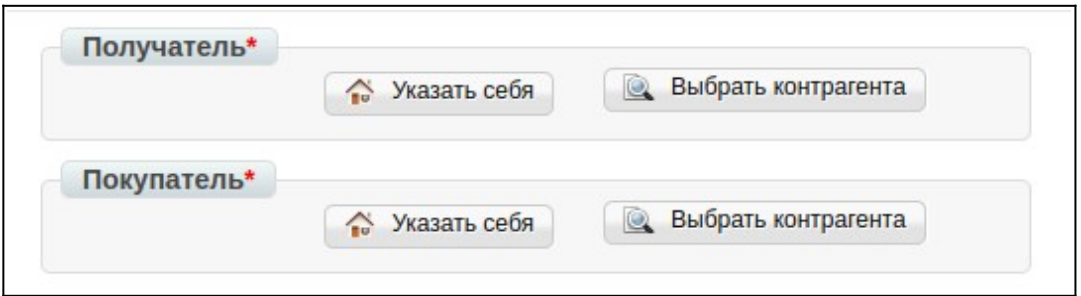

Перейдите во вкладку поиск контрагентов. В строке GLN укажите необходимый:

ООО "Караван 24" GLN 4660014776498,

ООО "Скидкино" GLN 4660014776504,

ООО "Караван у дома" GLN 4660014775422,

ООО "Караван" GLN 4660014778119.

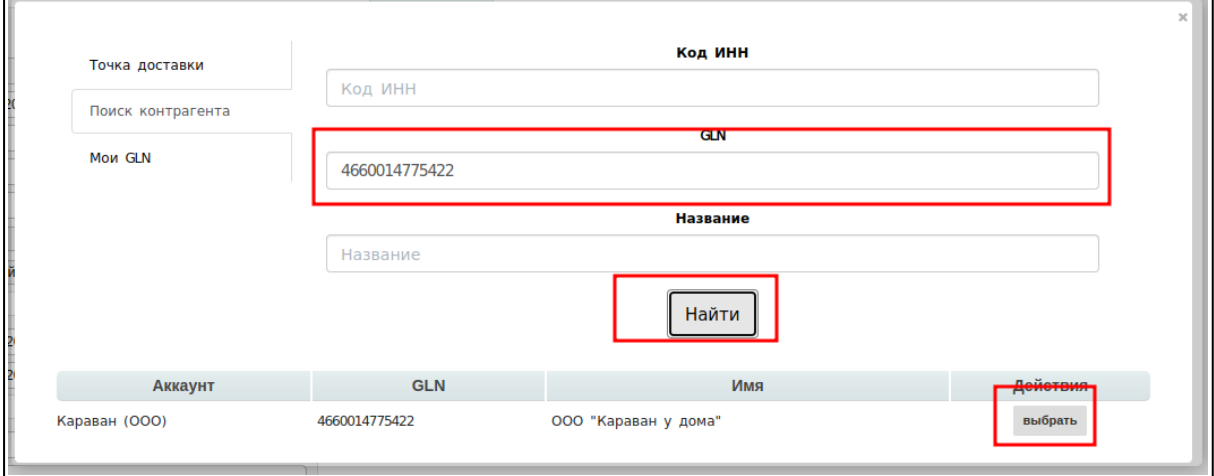

Система выполнит поиск по указанному Вами значению, и отобразит GLN, который Вы можете «**Выбрать**».

В результате, в блоке получатель/покупатель — будет указано выбранное Вами значение:

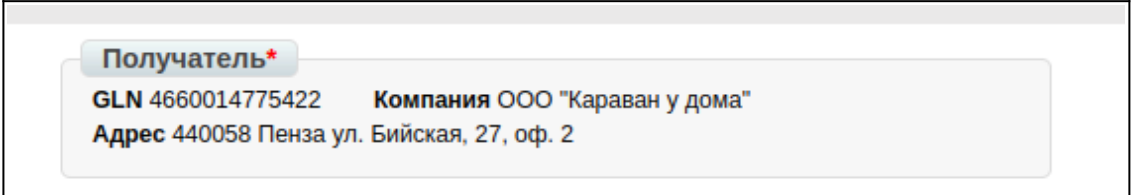

### **2. Заполнение товарных позиций в документе**

После того, как реквизиты по документу заполнены. Документ необходимо сохранить, для того, чтобы стал доступен блок заполнения данных по позициям.

Позиции в прайс-лист можно добавить с помощью шаблона. **Скачав шаблон Excel** или же через **Добавить позицию** — добавить ранее внесенную в Товарный справочник позицию/заполнить позицию вручную при создании прайс-листа.

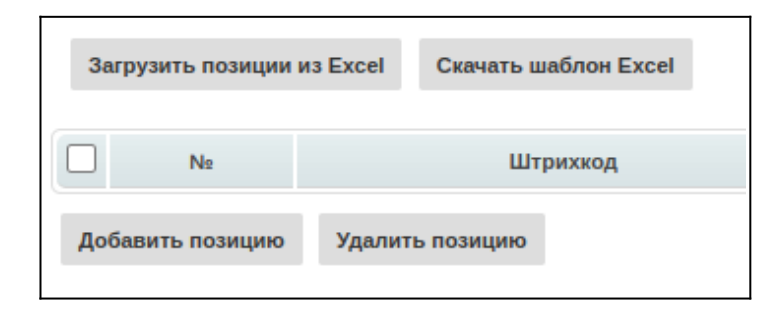

В скачанном шаблоне необходимо заполнить:

#### **Важно!**

Нельзя удалять/менять местами столбцы в шаблоне

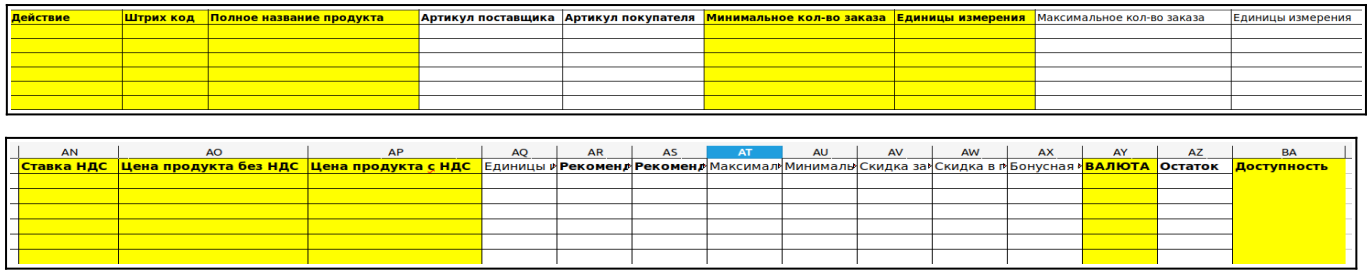

В колонке действие, по каждой позиции нужно проставить цифру, равно значение выбранного действия (например, цифру «2» - добавление)

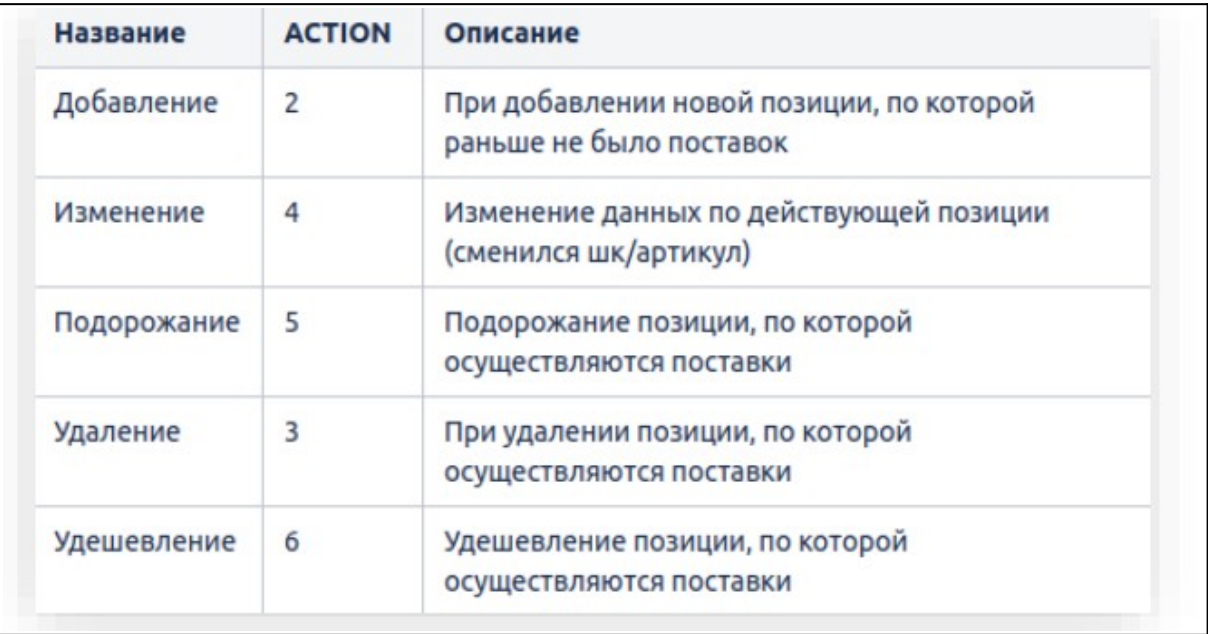

После нажатия на кнопку «**Добавить позицию**» у Вас откроется окно заполнения товара.

В поле «**Наименование из товарного справочника**» нужно ввести название товара, после чего система предложит его выбрать.

После того как товарные позиции будут добавлены, документ необходимо сохранить, нажимаем на кнопку «**Сохранить**» и «**Отправить**».

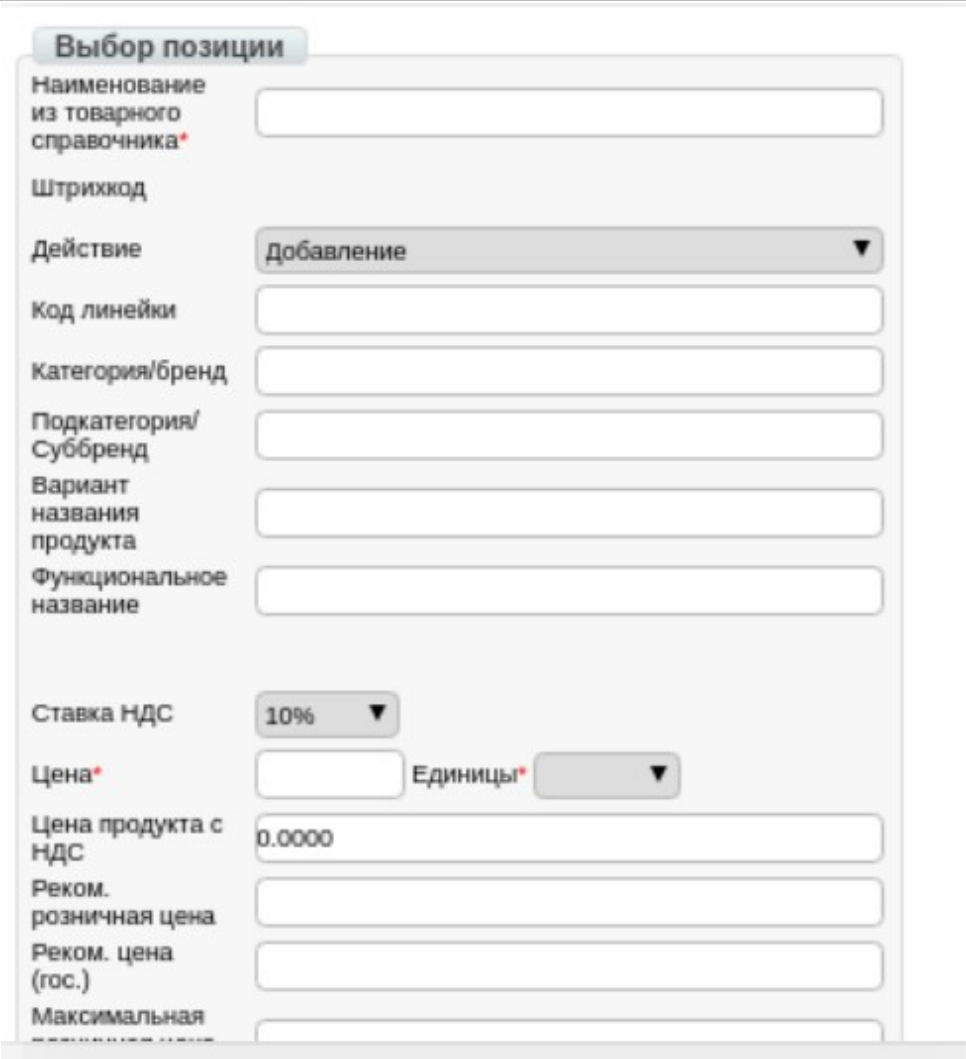

Документ поступает в учетную систему сети для согласования

В ответ на отправленный Вами документ, со стороны **ООО «Караван»** поступит ответный прайс-лист.

Если сеть не принимает прайс-лист (PRICAT) по одной из позиций, то отправляется «**Отказ**» на весь прайс-лист;

Если сеть принимает прайс-лист (PRICAT), то отправляется «**Подтверждение прайс-листа**».

Детали (причину получения статуса не принят) — вы можете уточнить у закупщика.

### **3. Заполнение товарного справочника**

Ниже описан порядок заполнения «Товарного справочника» (ТС), а также обязательных для заполнения полей.

Заполнение ТС через «+» Добавить

Для того, чтобы зайти в «Товарный Справочник» нажмите **Меню — Справочники**

#### **— Товарный справочник**

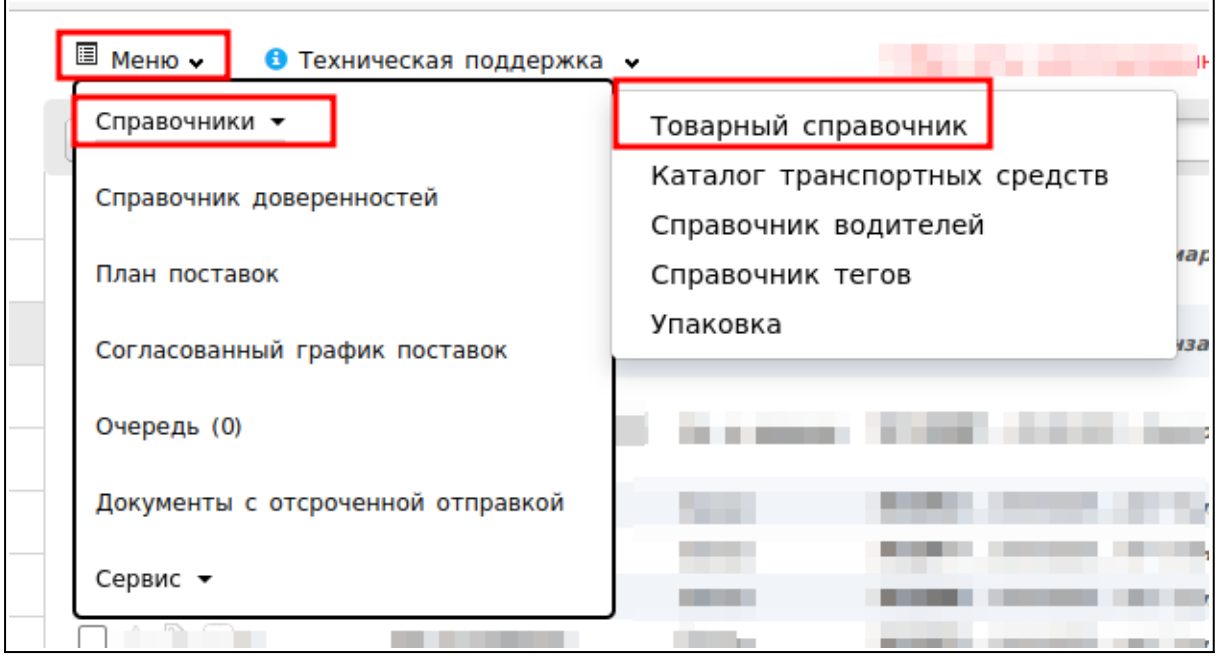

Для того чтобы добавить товарную позицию, нажмите на кнопку «**+**»:

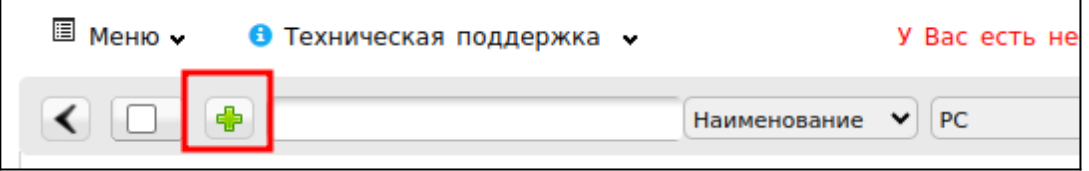

После нажатия которой у Вас откроется форма «**Изменений данных товарной позиции**»:

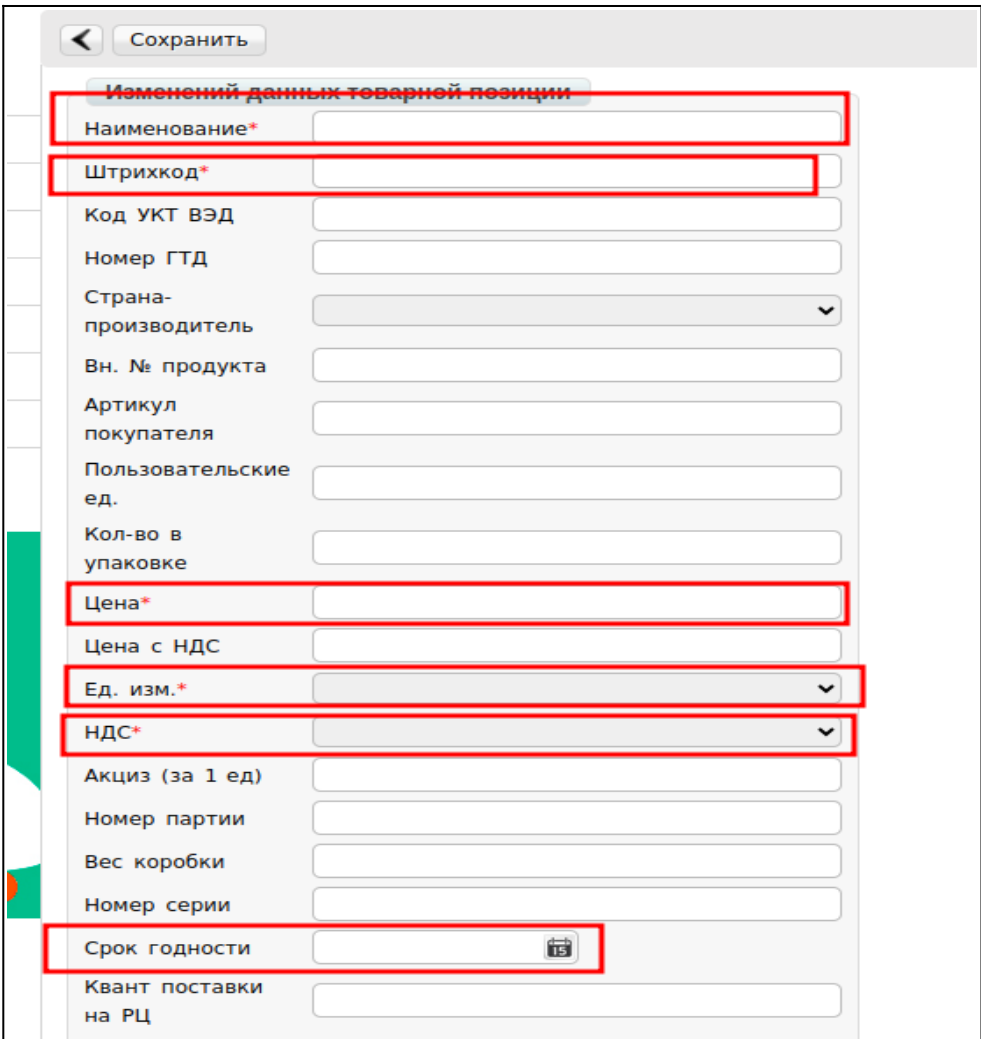

Обязательные для заполнения поля:

- **1. Наименование\*** укажите наименование товарной позиции
- **2. Штрихкод\*** укажите штрихкод позиции
- **3. Цена\*** укажите цену без НДС
- **4.Ед. Изм\*** из выпадающего списка выберите единицу измерения
- **5. НДС\*** Укажите ставку НДС
- **6. Срок годности** заполните срок годности для позиции (скоропорт)

После заполнения обязательных полей, нажмите на «**Сохранить**» для внесения изменений по товарной позиции.

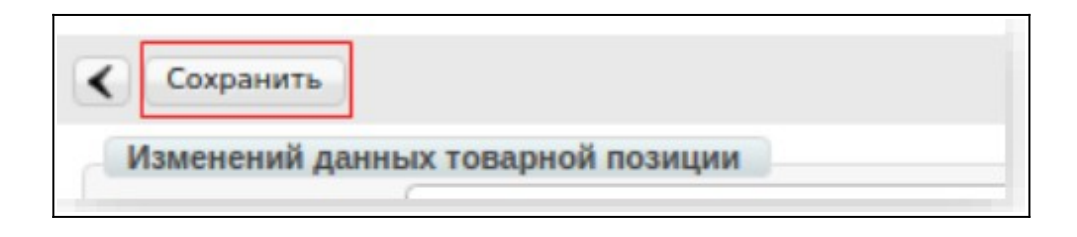

### **4. Загрузка шаблона товарного справочника**

Для того чтобы перейти в Меню загрузки шаблона Товарного Справочника, нажмите на кнопку «**Загрузить справочник**»

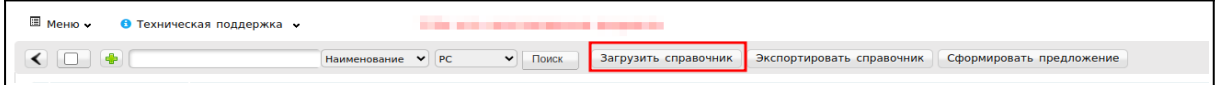

После чего откроется форма «Загрузка позиций»

Для загрузки позиций на платформу, нужно скачать структурированный шаблон нажатием на кнопку - Шаблон ТС, Заполнить его согласно инструкции которая находиться в нижней части Экрана.

#### **Важно!**

Обратите внимание, Коды «Единиц Измерений» и Коды «Ставок НДС» нужно заполнить согласно таблицы, которая расположена в правой части экрана

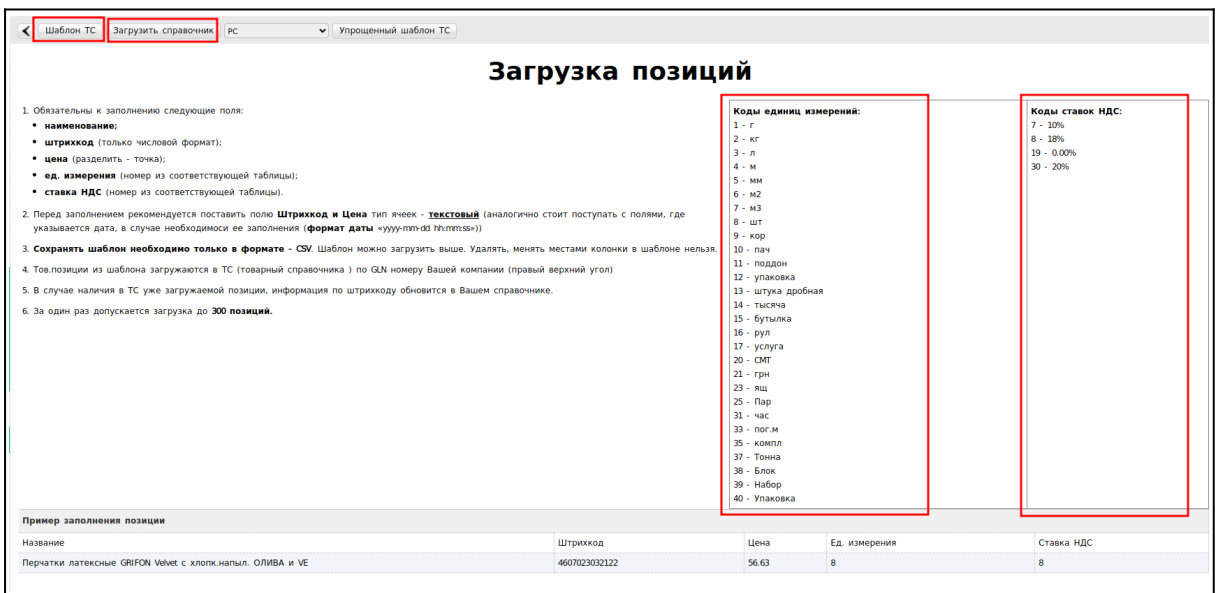

### **5. Заполнение шаблона ТС**

Для того чтобы скачать шаблон, нажмите на кнопку - «**Шаблон ТС**»

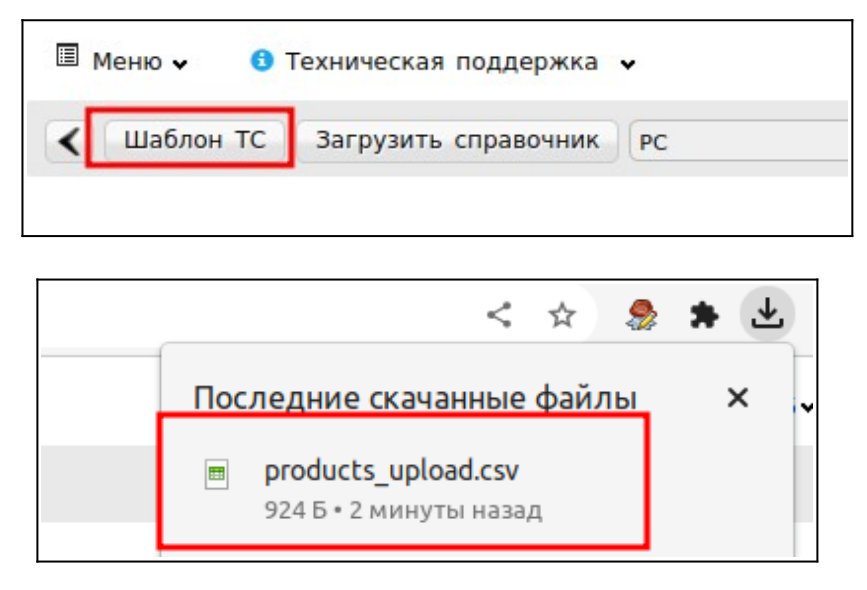

После чего начнется скачивание Шаблона в формате csv Откройте пустой файл Excel, после чего нажатием на кнопку «**Файл**» «**Открыть**» откройте загруженный шаблон.

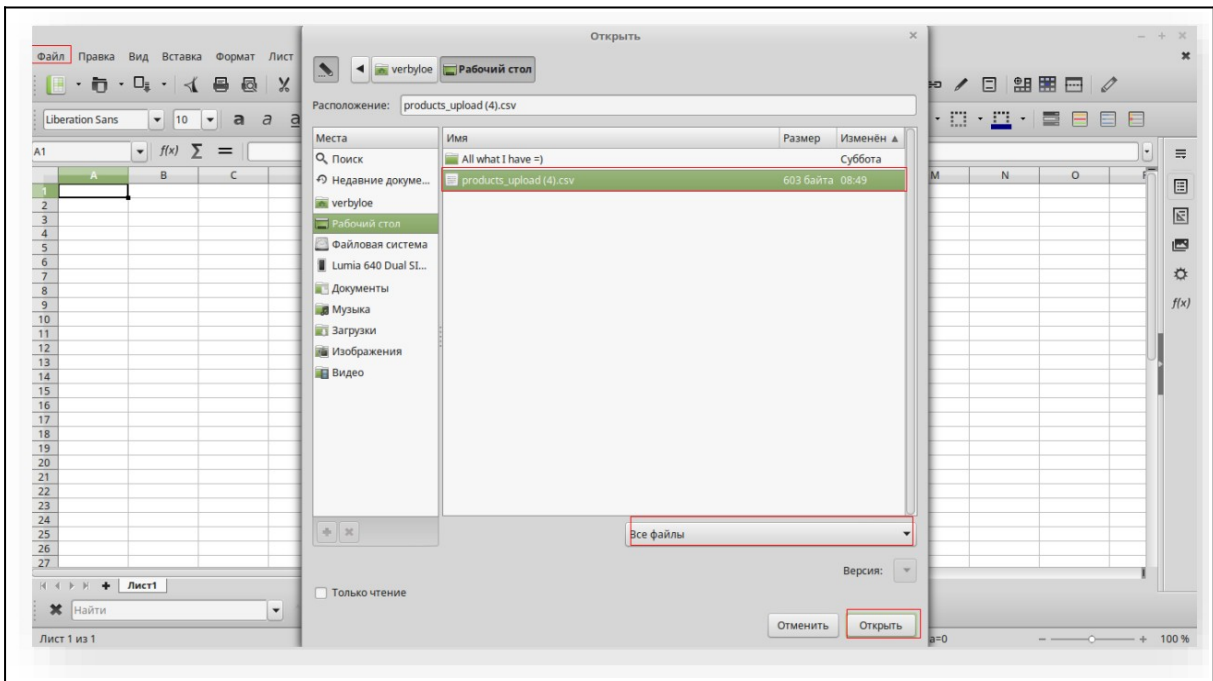

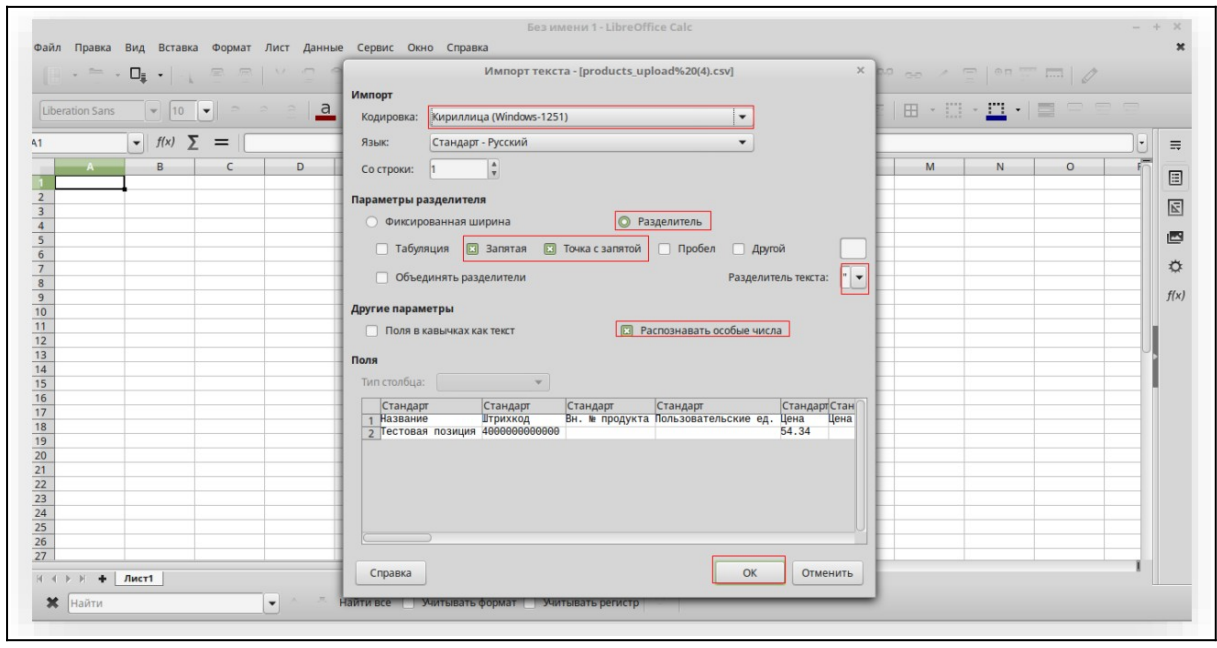

Для того чтобы открыть таблицу Шаблона ТС, укажите в Таблице «**Импорта текста**» корректные данные, согласно изображению.

Заполните обязательные поля.

Согласно инструкции на платформе Evolution 3.0, в колонках «**Ставка НДС**» и «**Единица измерения**» укажите значение цифрами согласно изображению.

После заполнения шаблона, сохраните его на рабочий стол

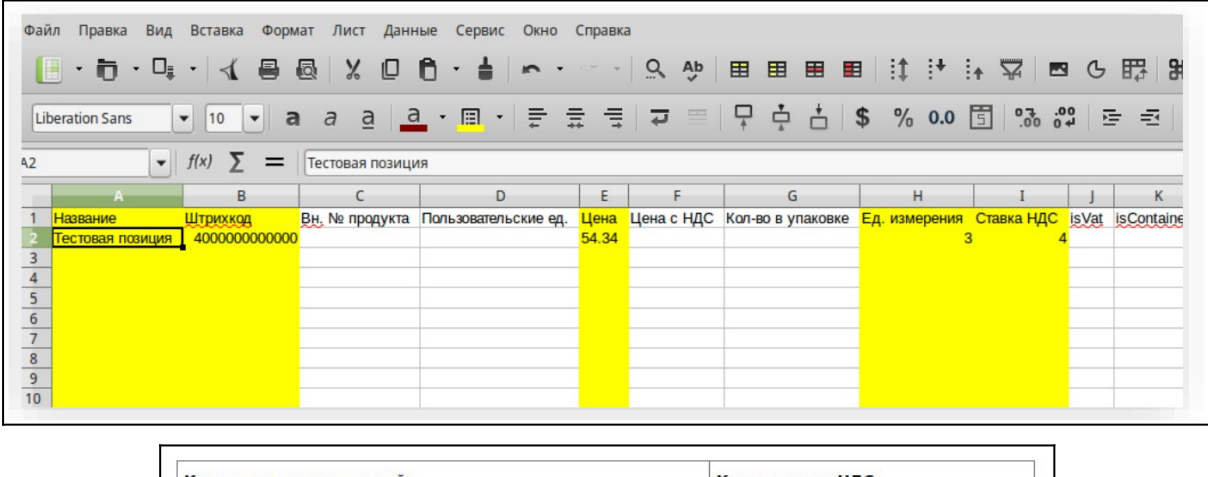

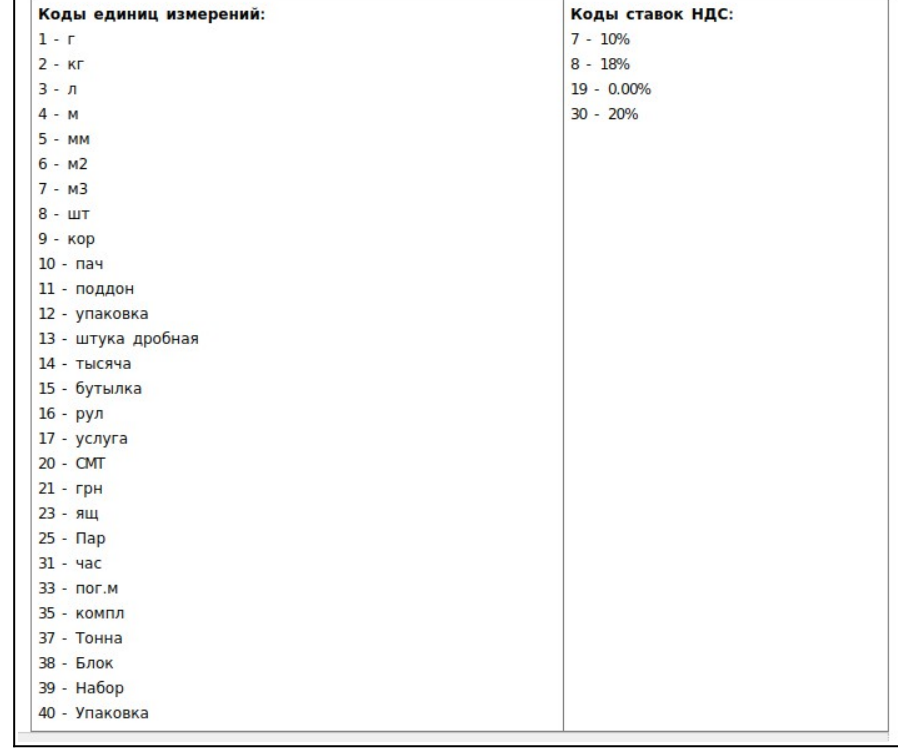

Для загрузки шаблона, вернитесь в Товарный Справочник, и нажатием на кнопку «**Загрузить Шаблон**», выберите созданный документ в формате csv

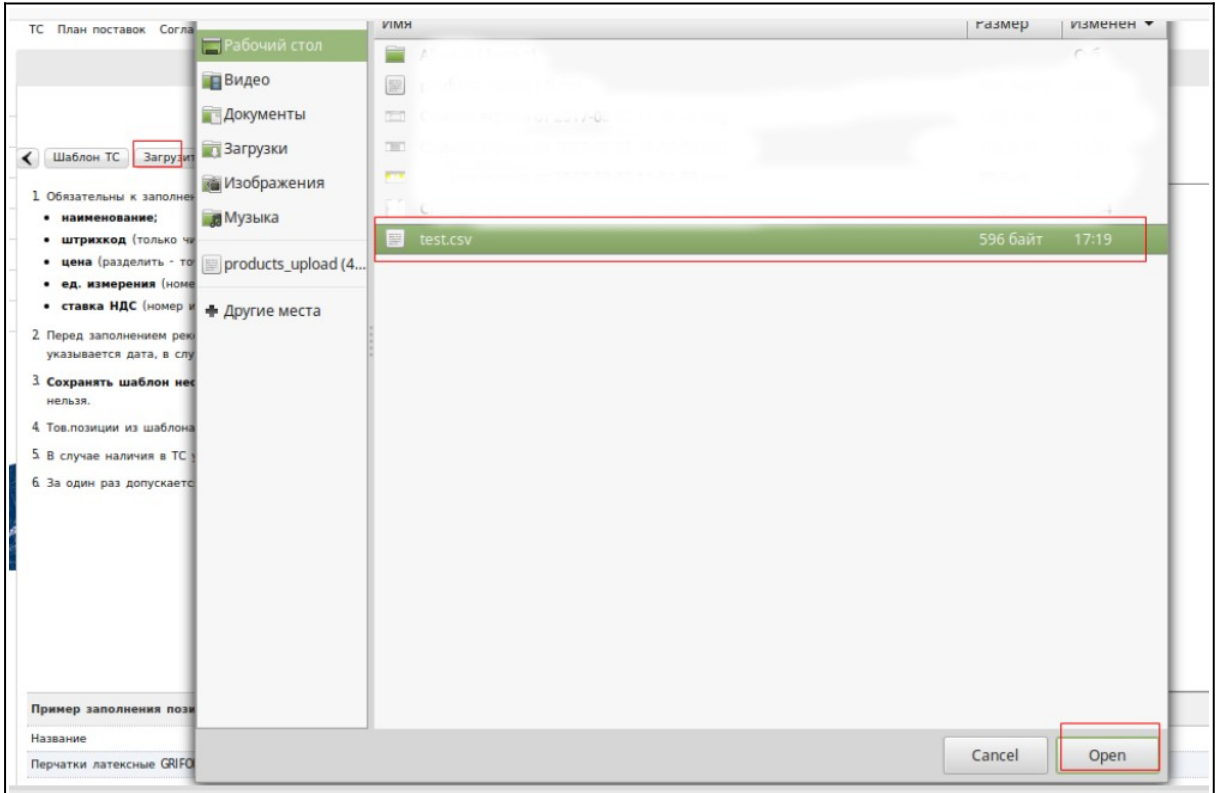

После того как позиции загрузятся на платформу, в верхнем левом углу отобразится информация, о том, что документ был успешно загружен

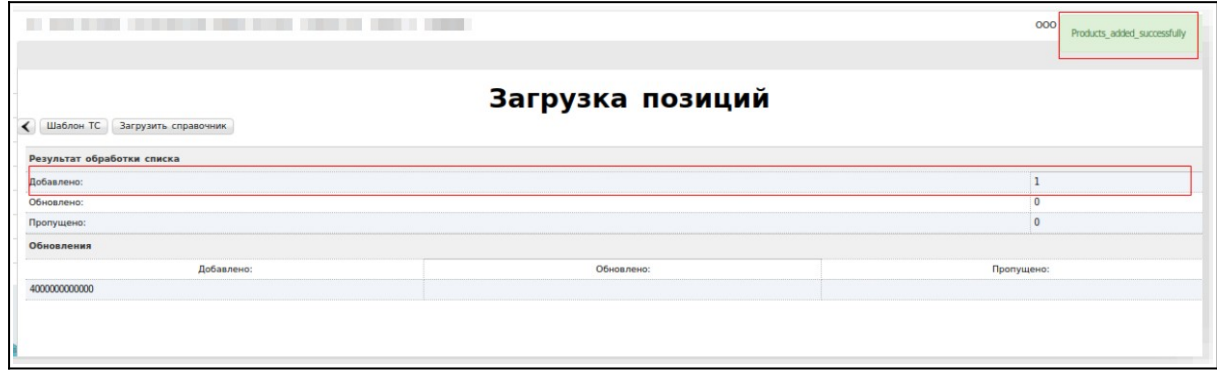

### Загруженные позиции отобразятся в Товарном Справочнике

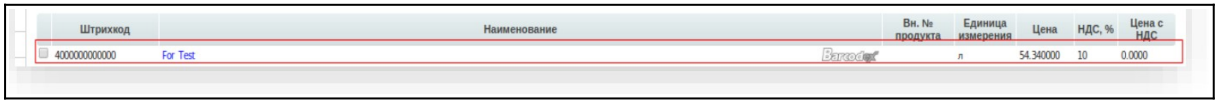